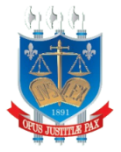

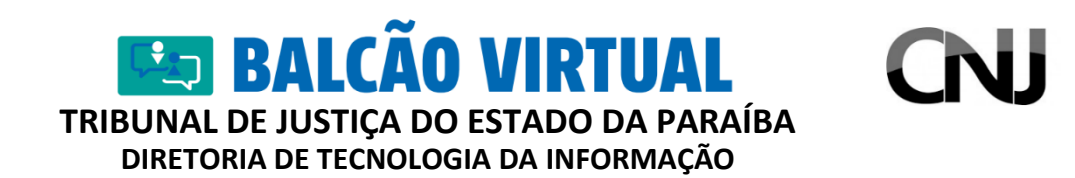

## **Tutorial de utilização do Jitsi Meet**

## **I. Introdução**

Este Tutorial foi elaborado em atendimento à Resolução 372 de 12/02/2021 do Conselho Nacional de Justiça que Regulamenta a criação de plataforma de videoconferência denominada "Balcão Virtual". Trata-se de uma ferramenta de videoconferência gratuita, criptografada e 100% de código aberto que ampliará a comunicação do público externo às varas e gabinetes do Tribunal de Justiça do Estado da Paraíba.

## **II. Como obter acesso**

O acesso à ferramenta é feito através do Portal https:/[/www.tjpb.jus.br/](http://www.tjpb.jus.br/)balcaovirtual.

A plataforma disponibiliza aplicativos para dispositivos móveis denominados **Jitsi Meet,** disponíveis na PlayStore (Android) e AppStore (Iphone).

**Obs**: *O acesso por meio de Smartphones ocorrerá tão somente através destes aplicativos, não sendo possível acessá-la através de navegadores nestes dispositivos.*

## **III. Como utilizar**

Acesse o endereço: https:/[/www.tjpb.jus.br/](http://www.tjpb.jus.br/)balcaovirtual.

No campo próprio da tela inicial do sistema (Figura 01), insira um nome para a Vara/Comarca e clique no link indicado para entrar na sala de Conferência desta.

O servidor do TJPB deverá ser o primeiro a ingressar na sala diariamente com sua conta (usuário/senha) de acesso à Intranet, sendo, portanto, o responsável por liberar o acesso posteriormente a cada solicitação de acesso do público externo.

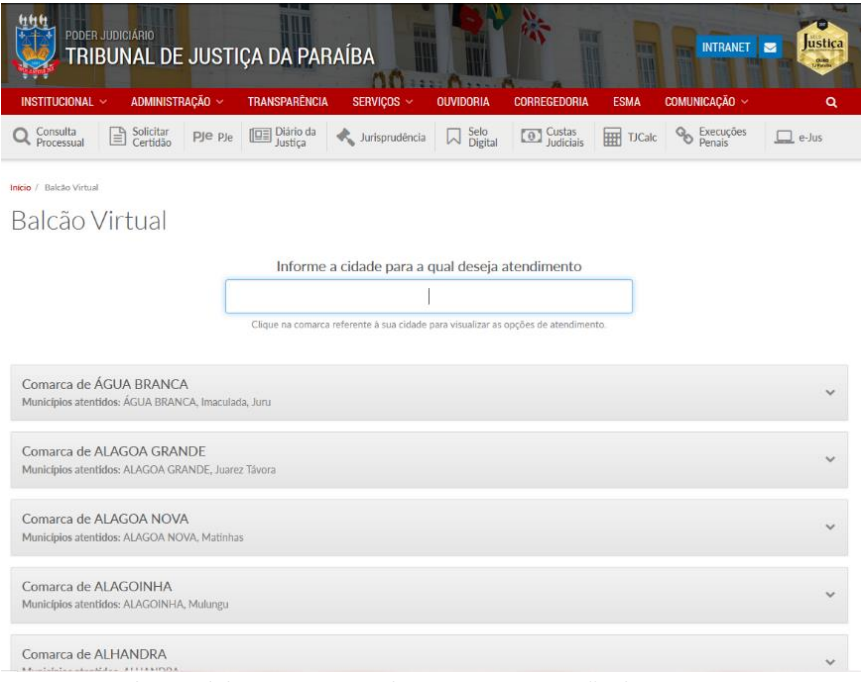

Figura 01 – Tela inicial do sistema, com destaque para inserção de um nome para a reunião.

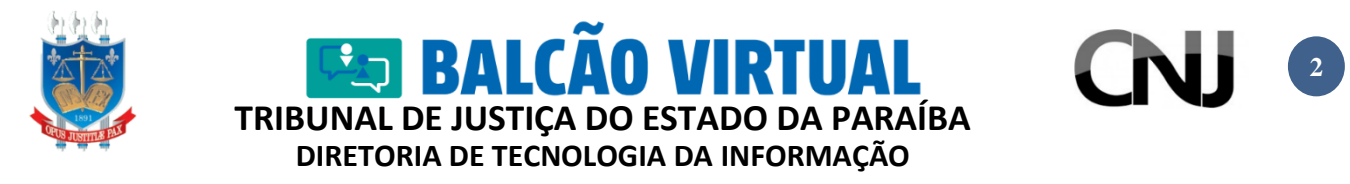

Automaticamente o nome da reunião surgirá no endereço da janela do navegador (URL). Dependendo do navegador utilizado, o sistema poderá pedir autorização para acesso à câmera e ao microfone, como demonstrado na Figura 02. Clique no botão "permitir".

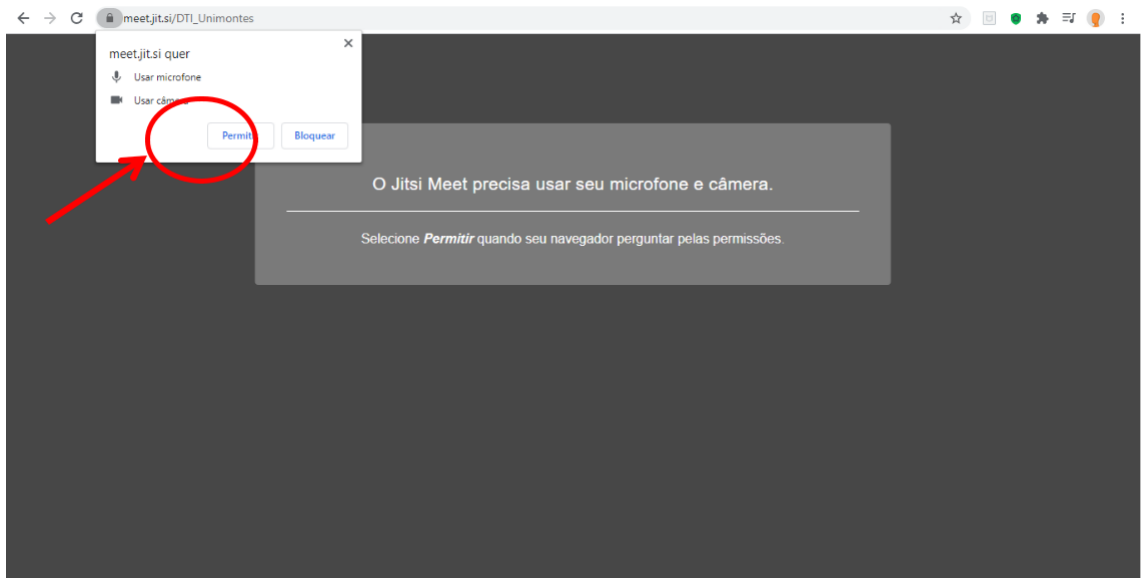

Figura 02 – Solicitação do sistema para acesso à câmera e ao microfone para início da reunião.

Digite o nome do usuário no campo específico conforme apontado na Figura 03 e clique em "Join meeting" para iniciar a reunião.

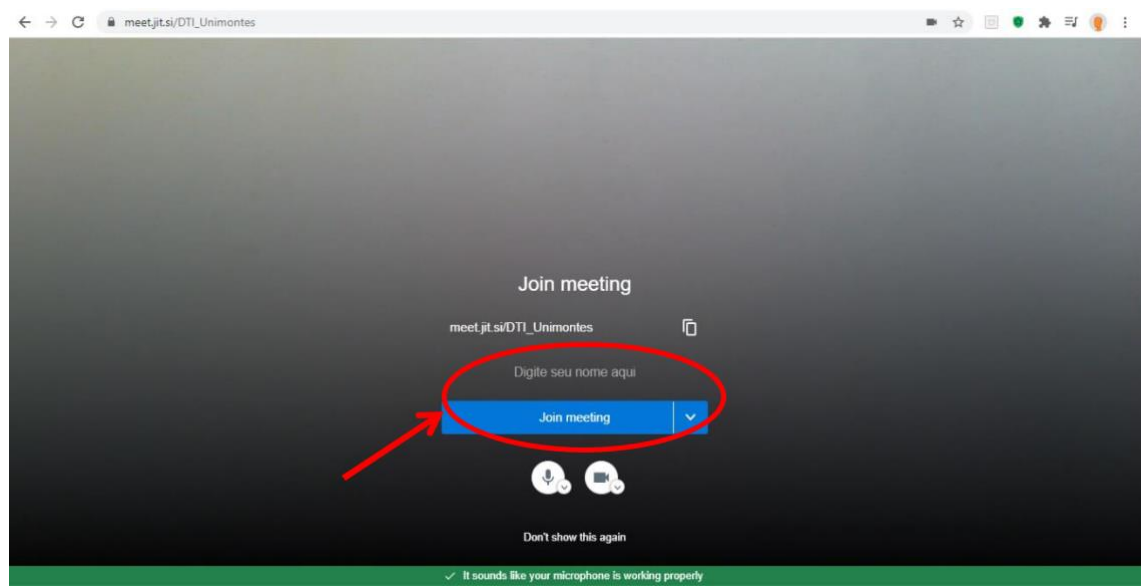

Figura 03 – Solicitação de nome de usuário para início da reunião.

O servidor do TJPB ao ingressar na sala receberá a mensagem conforme a Figura 04, onde este deve clicar no botão "Eu sou o anfitrião" e informar seu usuário e senha, conforme a Figura 05, já utilizado para acessar à Intranet/e-mail.

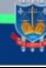

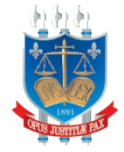

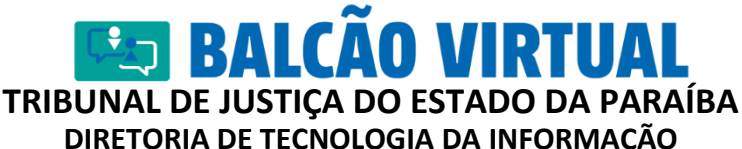

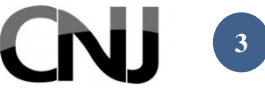

**DIRETORIA DE TECNOLOGIA DA INFORMAÇÃO**

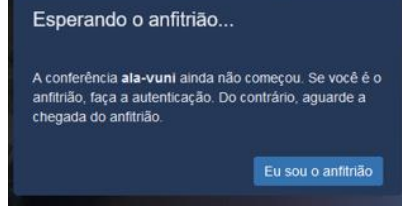

Figura 04 – Primeiro acesso do servidor do TJPB

*Obs: caso um usuário da comunidade externa acesse o link antes das 07:00 da manhã a mensagem também será exibida, mas não será possível iniciar uma reunião.*

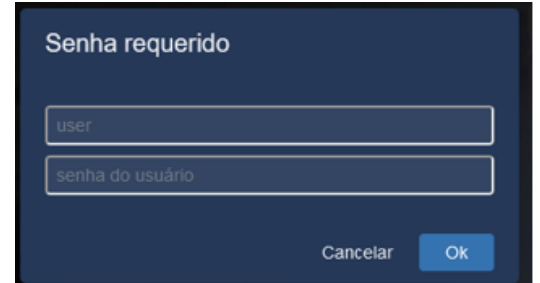

Figura 05 – Autenticação do Servidor do TJPB para ser o anfitrião da reunião.

A Figura 06 apresenta a tela inicial da reunião já criada. Note que é possível desabilitar o áudio ou o vídeo (câmera) a qualquer momento, clicando nos ícones na parte inferior da tela. No exemplo apresentado, a câmera está desabilitada.

É recomendável que todos os participantes da videoconferência desativem o microfone quando não estiverem falando; isso evitará ruídos e todos poderão escutar melhor.

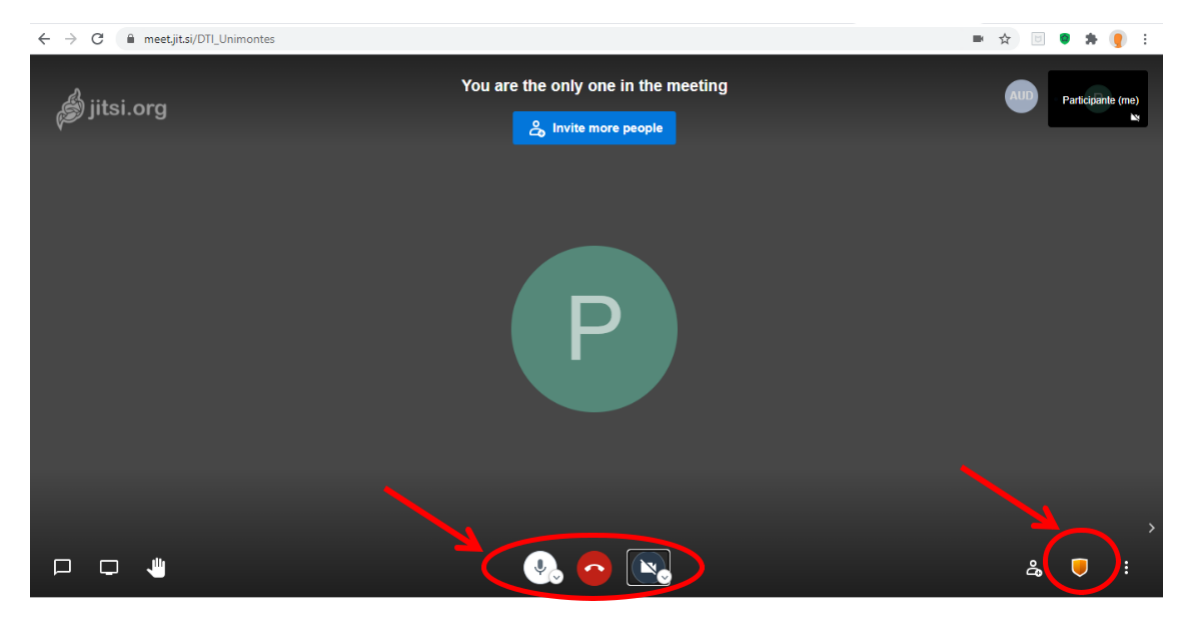

Figura 06 – Tela inicial da reunião.

Ainda na tela conforme a Figura 06, no canto inferior direito, será possível clicar no ícone laranja (um escudo) e ativar a opção "**Habilitar Lobby**", onde a sala ficará configurada para ter uma lista de espera, e novos usuários só serão aceitos após a autorização do anfitrião, conforme a Figura 07.

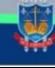

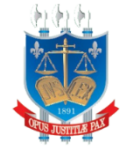

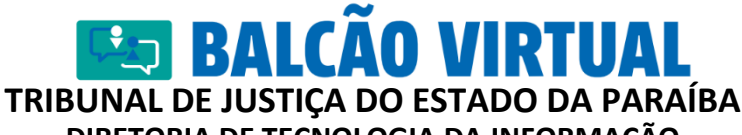

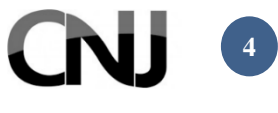

**DIRETORIA DE TECNOLOGIA DA INFORMAÇÃO**

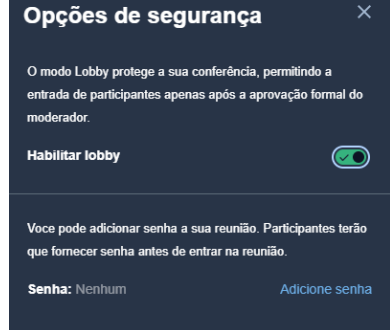

Figura 07 – Habilitando a fila de espera

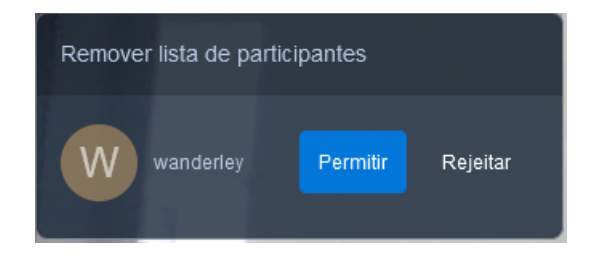

Figura 08 – Solicitação de usuário para ingressar na reunião

Estando já a sala da reunião com outros membros, e para um melhor controle da participação destes, é recomendável que antes de ativar o microfone clique no ícone de solicitação de participação, representado por uma "mãozinha" como mostra a Figura 09. Essa prática evitará interrupções ao longo da videoconferência.

Quando um usuário solicita a participação, o ícone da "mãozinha" fica aparente na identificação deste de forma que todos os participantes conseguirão visualizar a solicitação, como mostra a imagem.

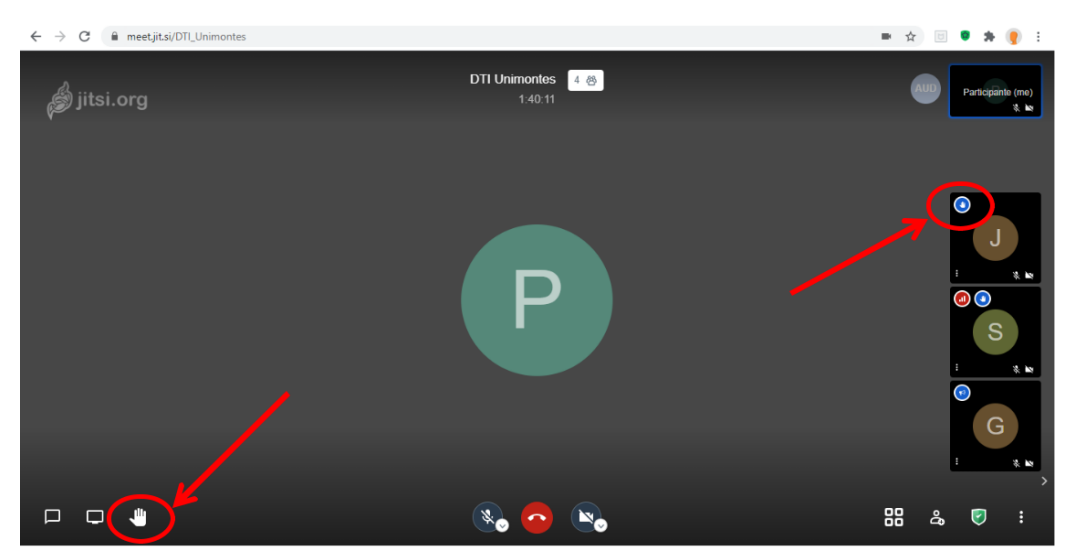

Figura 09 – Tela demonstrando função de solicitação de participação na reunião.

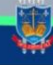

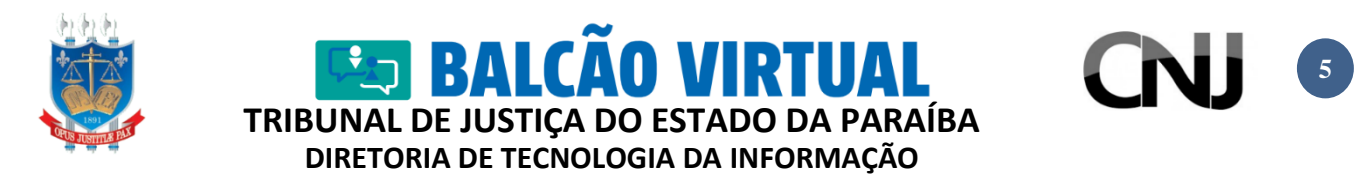

Caso se queira compartilhar alguma informação escrita, o Jitsi Meet possui um chat. Para executá-lo clique no ícone "Abrir ou fechar o bate-papo", conforme indicado na Figura 10.

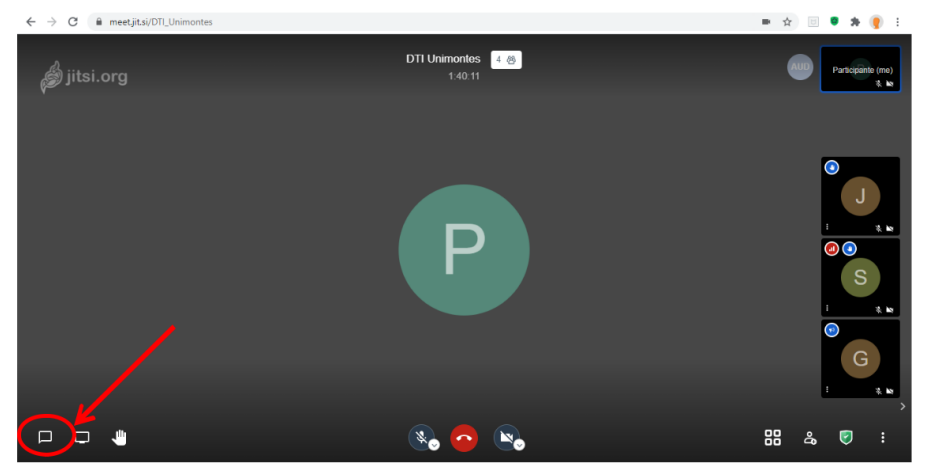

Figura 10 – Tela demonstrando ícone para ativação da função de bate-papo (chat).

A função do bate-papo é então ativada, em área reservada à direita da janela, conforme demonstra a Figura 11, sendo possível a comunicação entre os participantes. Um campo para inserção da mensagem é apresentado na parte inferior da área reservada para a função.

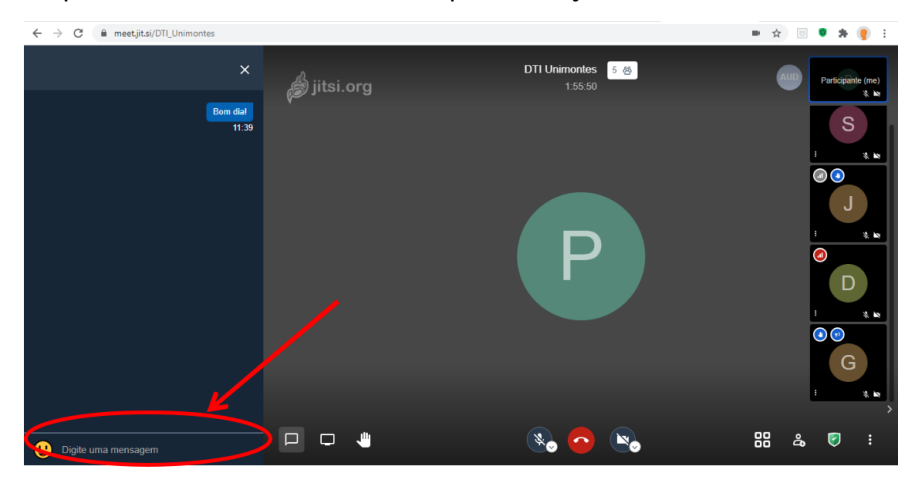

Figura 11 – Função de bate-papo (chat) ativa.

É possível fechar a janela do chat a qualquer momento, clicando no ícone "x", mas as mensagens trocadas continuam registradas. Assim que uma nova mensagem é enviada por algum participante e estando fechada a visualização da janela, uma indicação de novas mensagens é apresentada logo abaixo do ícone, conforme mostra a Figura 12.

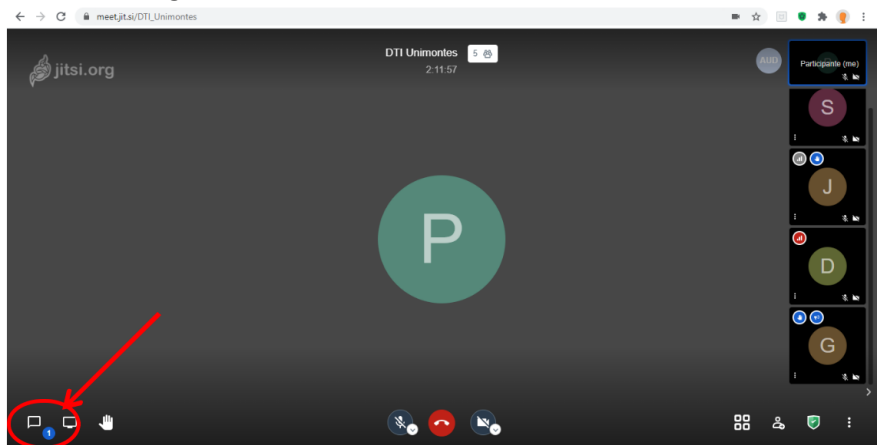

Figura 12 – Indicação do envio de novas mensagens por participantes via chat.

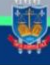

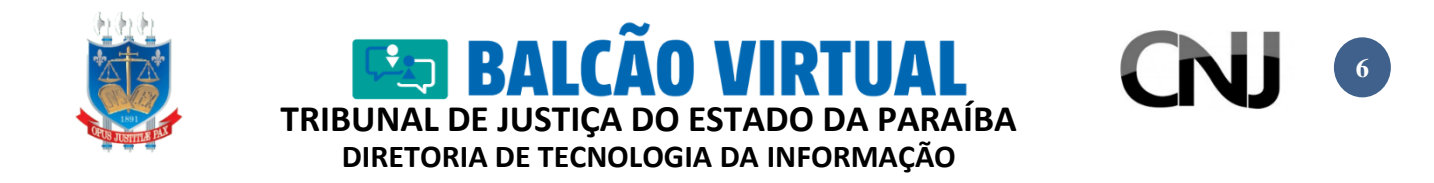

O Jitsi também permite o compartilhamento de telas do seu computador. A Figura 13 apresenta o posicionamento do ícone da função na tela da reunião.

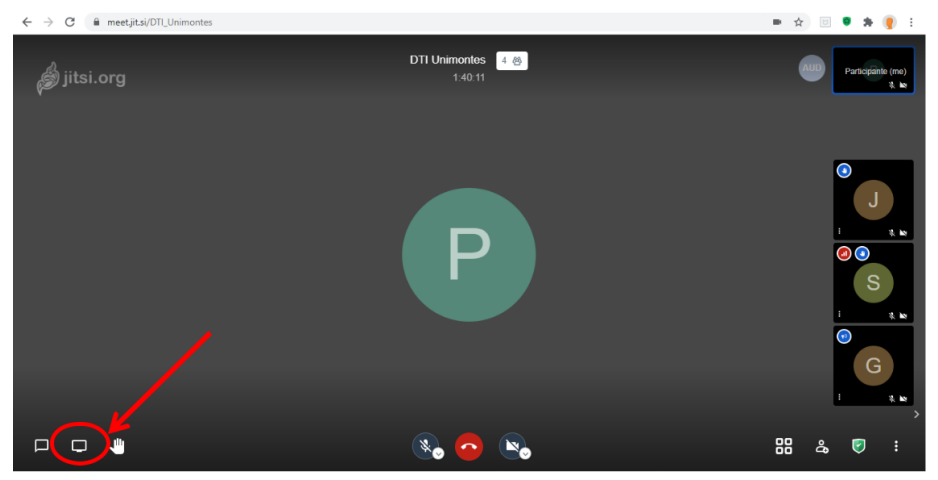

Figura 13 – Tela demonstrando ícone para ativação da função de compartilhamento de tela.

Conforme apresentado na Figura 14, é possível compartilhar a tela inteira em uso, janelas de outros aplicativos abertos no computador ou outras guias do navegador de Internet.

A partir da escolha da opção, clique no botão "compartilhar" para que os demais participantes da reunião tenham acesso à tela ou janela do seu computador que deseja apresentar a todos.

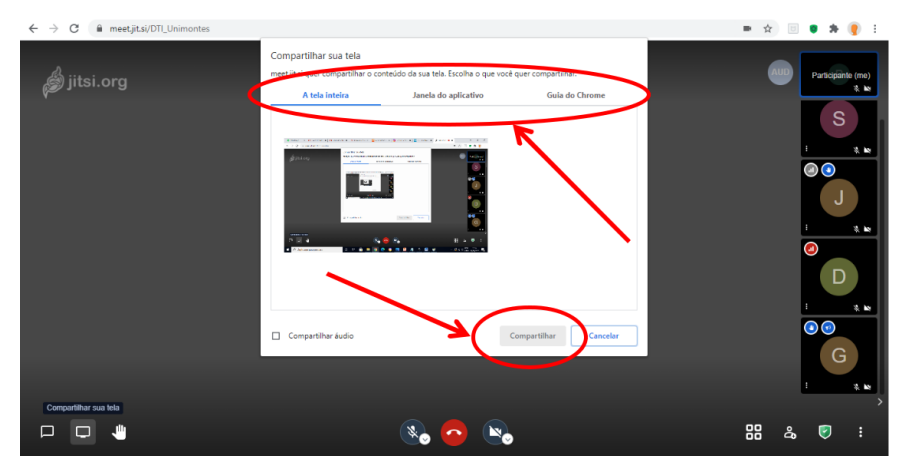

Figura 14 – Função de compartilhamento de telas no Jitsi.

É possível alterar a forma de visualização dos participantes da sala, bastando clicar no botão conforme indicado na Figura 15.

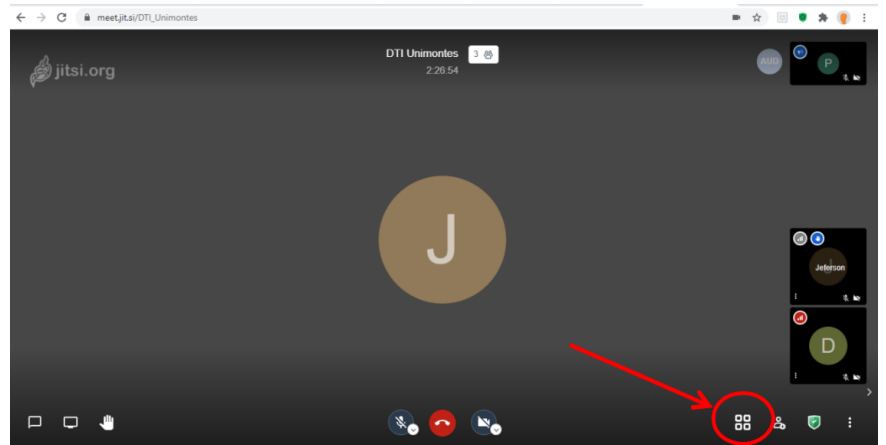

Figura 15 – Tela demonstrando ícone para alteração do modo de visualização dos participantes.

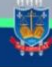

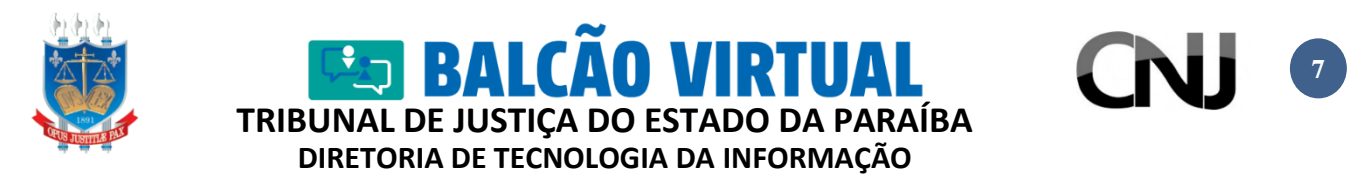

A Figura 16 mostra a visualização de participantes em bloco, após alterada a forma de visualização.

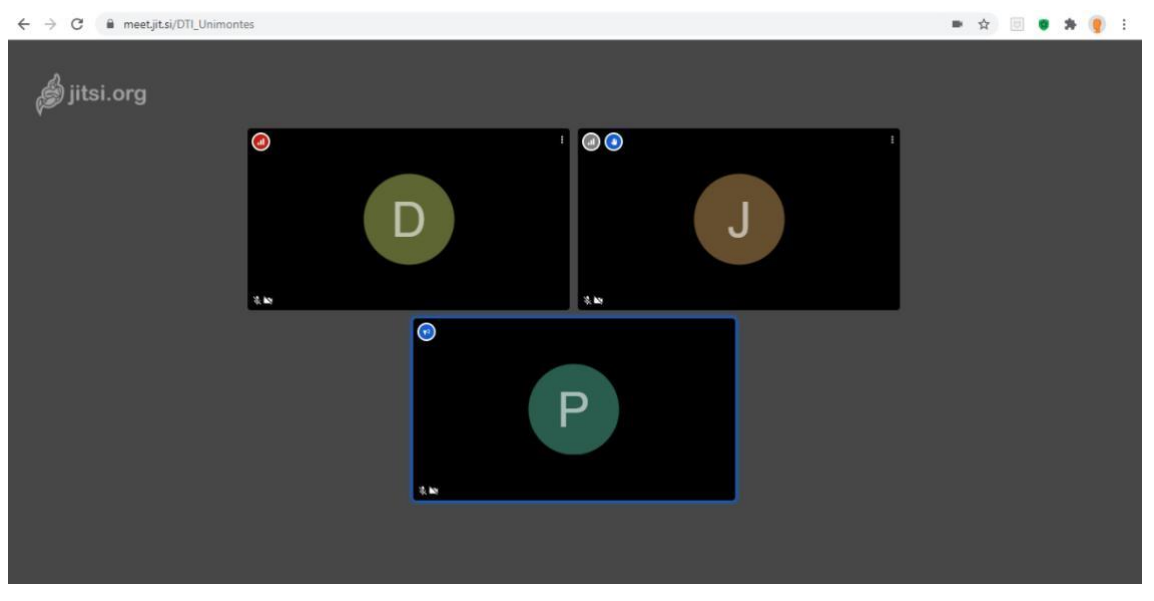

Figura 16 – Visualização dos participantes da reunião em bloco.

Se o mouse for posicionado sobre qualquer uma das telas dos participantes (inclusive a sua), será possível ver a qualidade de transmissão representada pelo "ícone de sinal de rede", conforme indicado na Figura 17.

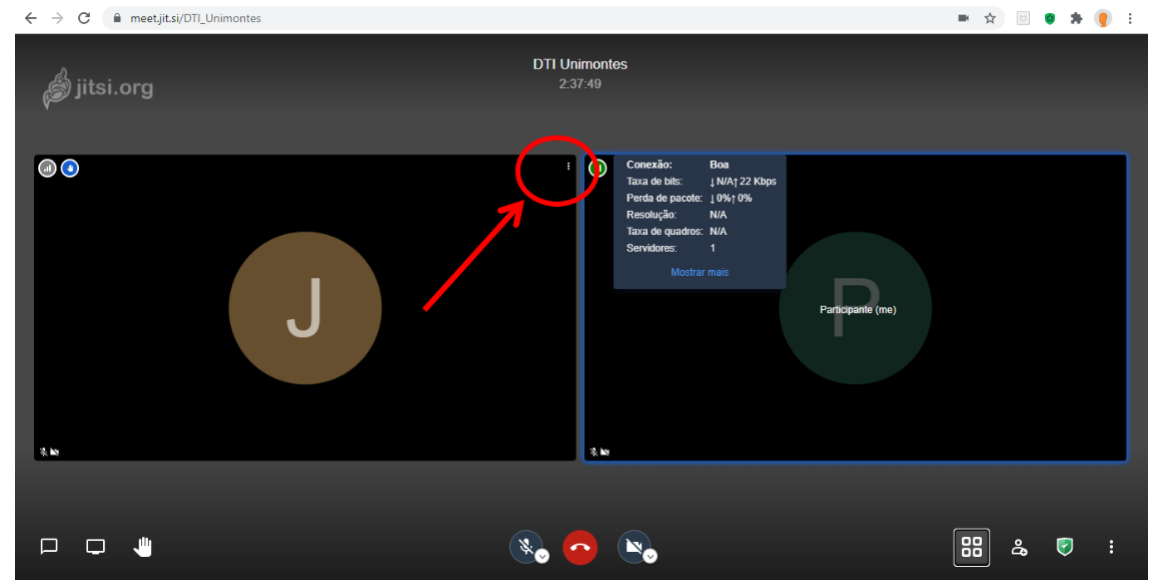

Figura 17 – indicação da qualidade do sinal de rede de participante da reunião.

A legenda a seguir indica o status do sinal de rede: Verde: Bom Amarela: Médio Vermelha: Ruim Cinza: Conexão perdida, neste caso o participante precisar entrar de novo na sala.

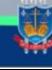

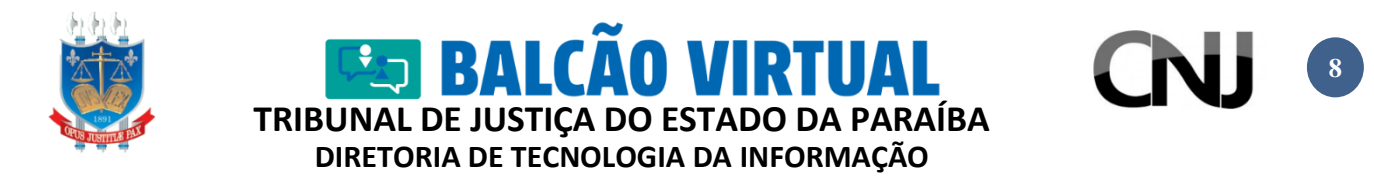

No canto inferior da janela do sistema, conforme demonstrado na Figura 14, encontram-se disponibilizadas outras opções possíveis de serem utilizadas no Jitsi; é o menu "Mais ações".

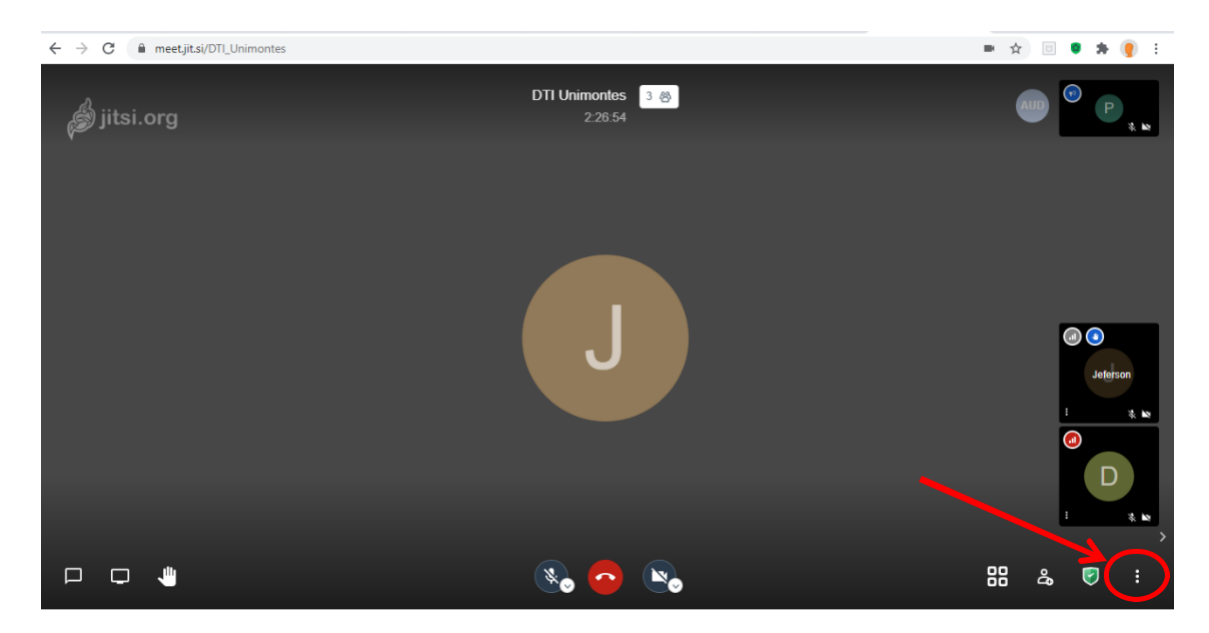

Figura 14 – Ícone para acesso a outras ações da reunião.

As ações disponibilizadas são apresentadas na Figura 15. Algumas dessas funcionalidades serão apresentadas neste tutorial.

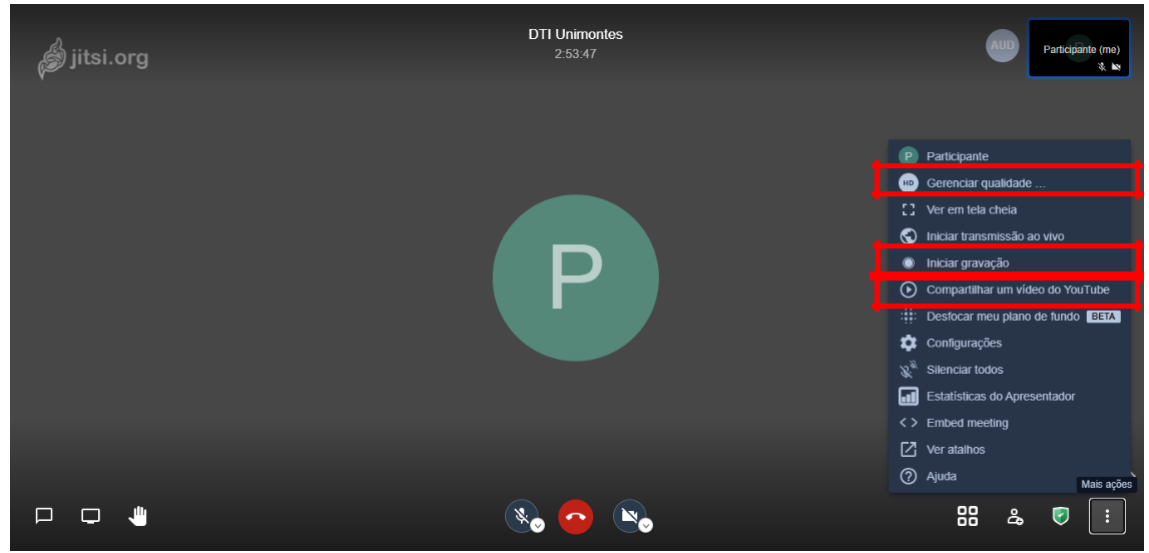

Figura 15 – Ações da reunião.

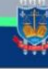

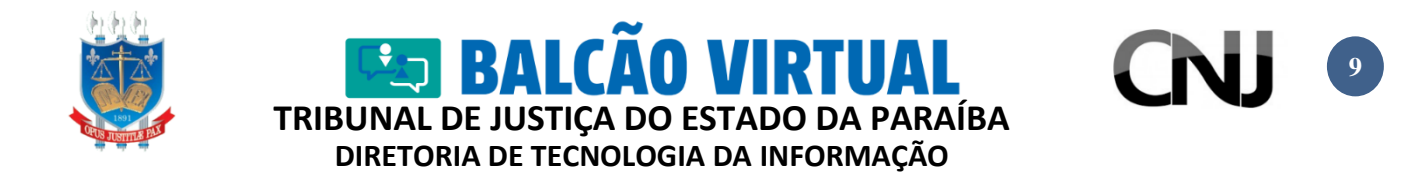

Também é possível o compartilhamento de algum vídeo que esteja publicado no Youtube. Para isso, acesse o Youtube, copie a URL (endereço) do vídeo e cole na caixa de compartilhamento do Jitsi, conforme apresentado na Figura 16. Feito isso, clique no botão compartilhar e o vídeo começará a ser disponibilizado a todos os demais usuários.

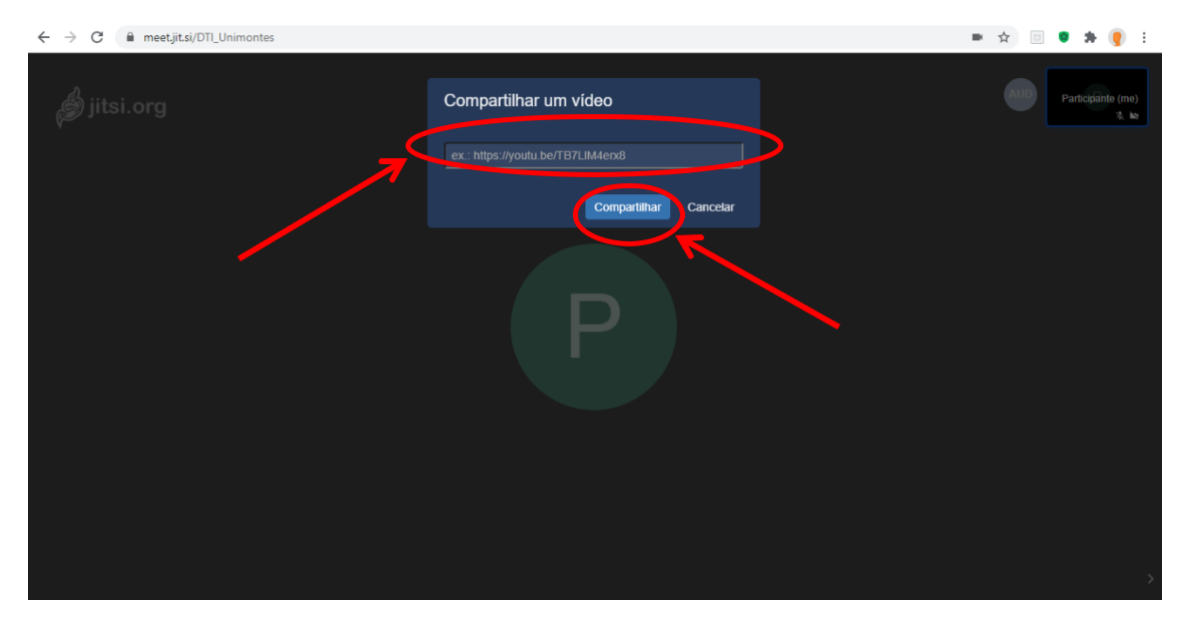

Figura 16 – Opção de compartilhamento de vídeo do Youtube.

Para a interrupção do vídeo em apresentação, acesse o menu "Mais ações" e clique na opção "parar vídeo do Youtube" (Figura 17).

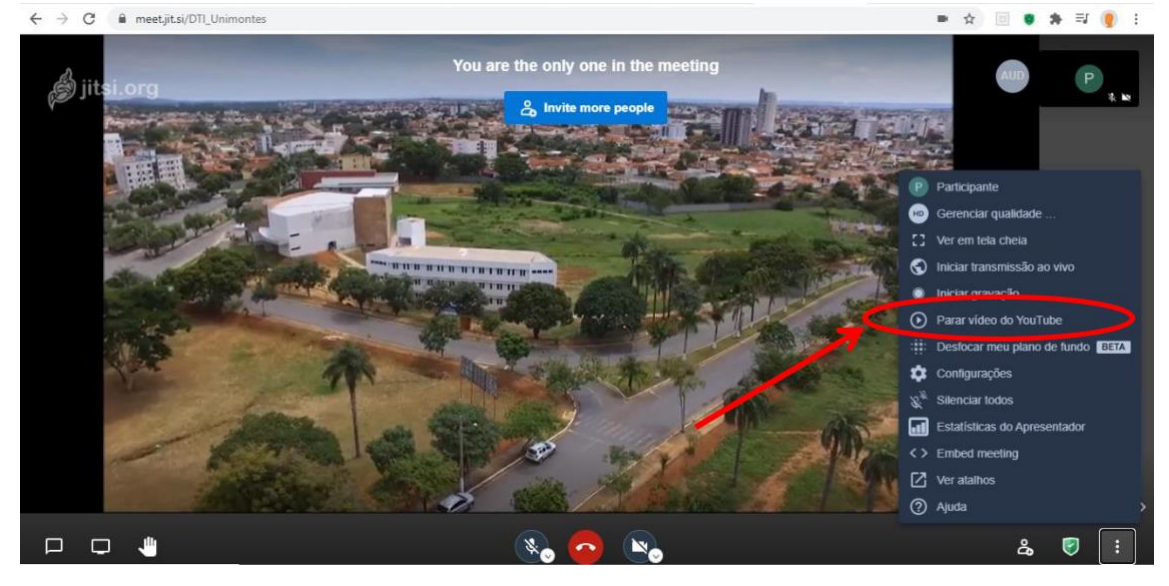

Figura 17 – Interrupção da apresentação de vídeo do Youtube.

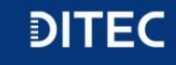

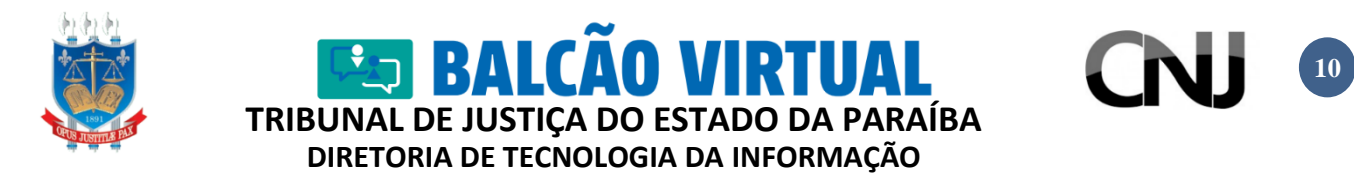

Para encerrar a reunião clique no ícone apontado em destaque na Figura 18.

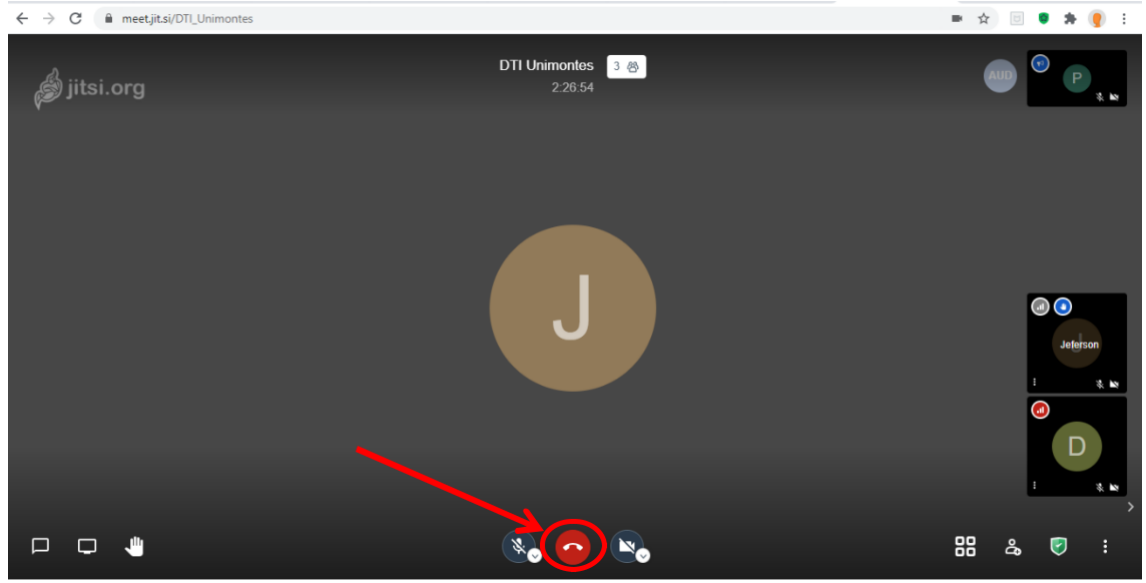

Figura 18 – Encerrando uma reunião.

Estas são as funcionalidades do Jitsi selecionadas pela equipe da DITEC/GESINF para apresentação à comunidade. Como é possível de se observar, trata-se de um sistema de uso relativamente simples e com interface intuitiva e amigável.

Diretoria de Tecnologia da Informação – DITEC/GEINF

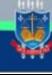